## **Find journal articles in my recommended reading list**

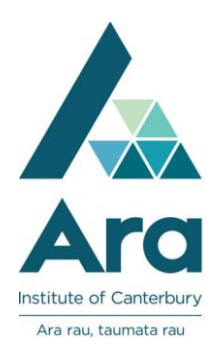

- 1. Begin at **My Ara**: https://myara.ara.ac.nz/
- 2. Click on **Primo Library Search** tile**.**

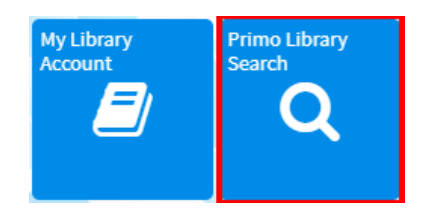

3. On your reading list, identify the name of the **journal title.** It is usually in italics. This is the title you type in the Library search box.

**N.B.** Be sure to **search for the journal title** NOT the article title.

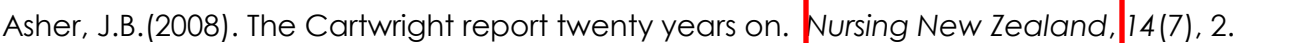

- 4. Type the journal title into the **Search box**
	- e.g.

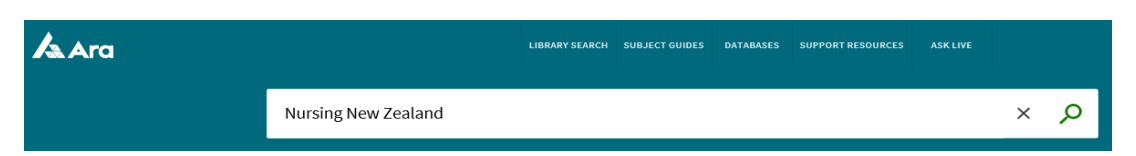

- 5. Press **Enter** on your keyboard or click on the **Search button**
- 6. Click on the **title** of the journal.

[N.B : **Nursing New Zealand** is **Kai Tiaki**

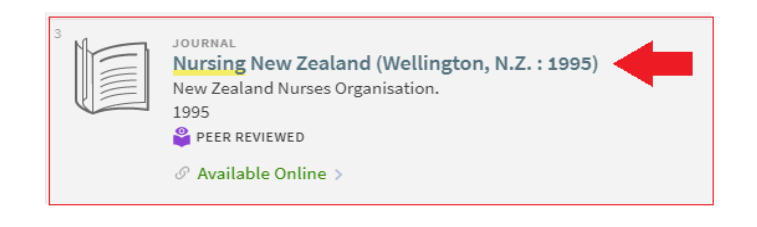

journal]

7. Under **View online** click on the database name e.g. CINAHL with Full Text

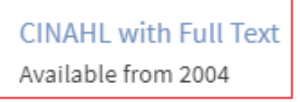

- 8**.** If prompted, use your **Network / Moodle username** and **password** to login.
- 9. From your **recommended reading list** make a note of the**:**
	- **year** of publication of the journal e.g. **2008**
	- **volume, issue** and **page** numbers. e.g. *14* **(7), 2** is *volume 14* **(issue 7), page 2.**

Asher, J.B.(2008). The Cartwright report twenty years on. *Nursing New Zealand*, *14*(7), 2.

10**.** Then click on the applicable year, volume and issue.

11. Scroll through the articles to locate your recommended article.

- 12. Download your article. We recommend you use the **PDF** option if two formats are offered.
- 13. Select the **Save and Script for Print** icon as required.

Note: Sometimes you need to hover over the article using your mouse to see these icons.

## **For further assistance**

- Ask at the Library, Christchurch, Madras St. Campus
- Live chat with a Librarian during open hours via [Asklive](https://subjectguides.ara.ac.nz/getsetupforstudy/AskLive)
- Ring (03) 9408089 or 0800 24 24 76 and ask for the Library
- Email : [library@ara.ac.nz](mailto:library@ara.ac.nz)

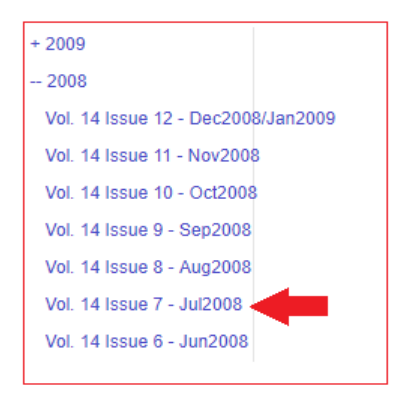

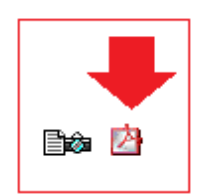